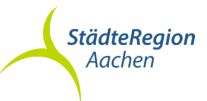

# Anleitung Aktenarchiv Liegenschaftskataster im Geoportal (Ablösung von GeoAuskunft Vermessung - inkasweb)

Die nachfolgende Anleitung erklärt, wie im Geoportal über das neue Modul Kataster Vermessungsunterlagen für hoheitliche und nicht hoheitliche Vermessungen recherchiert, angezeigt und heruntergeladen werden können.

# Aufruf des Geoportals erfolgt über folgende Domain:

https://www.staedteregion-aachen.de/geoportal

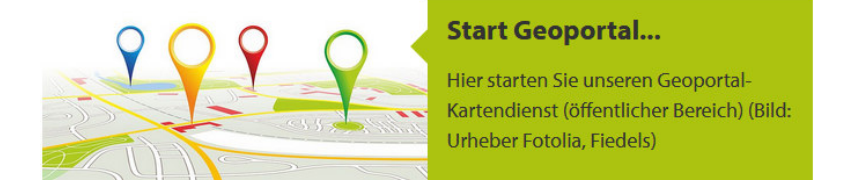

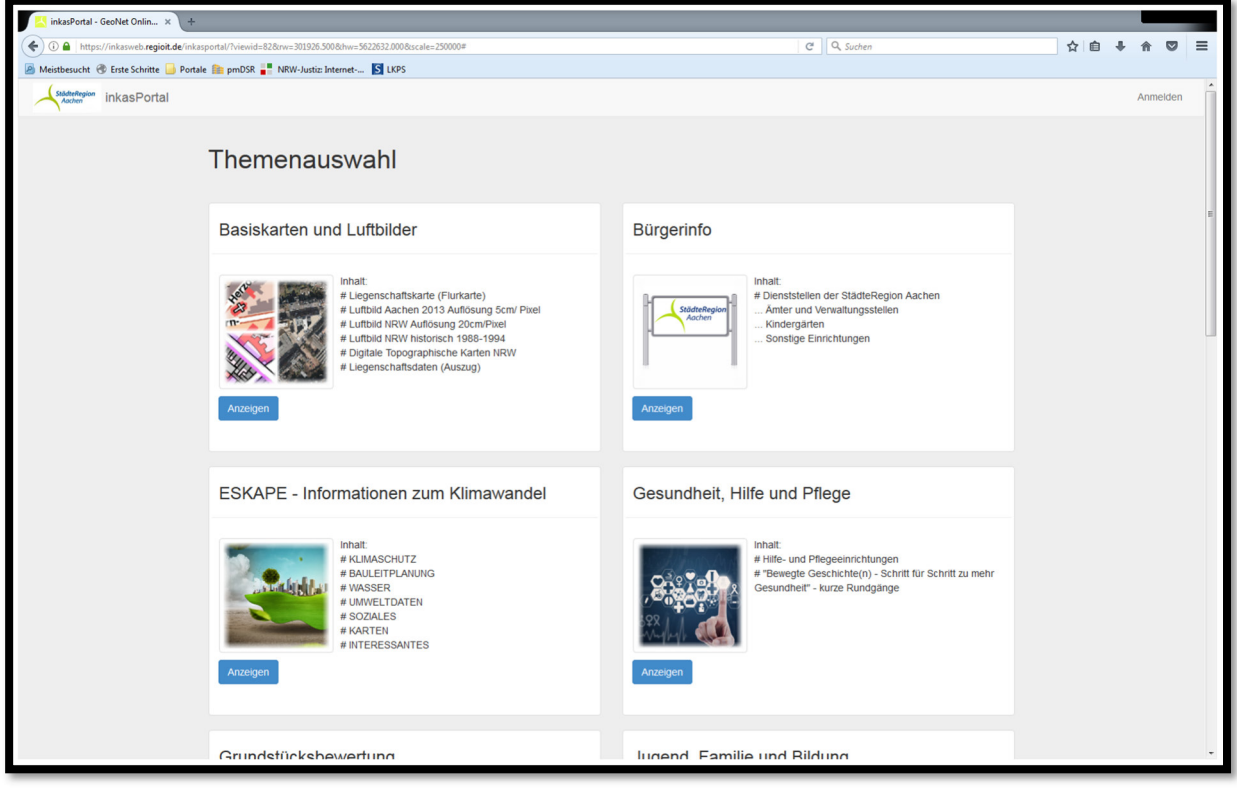

#### Abbildung 1: Startseite Geoportal

Anmeldung im Geoportal über den Reiter "Anmelden" in der oberen Ecke des Startansichtsfensters

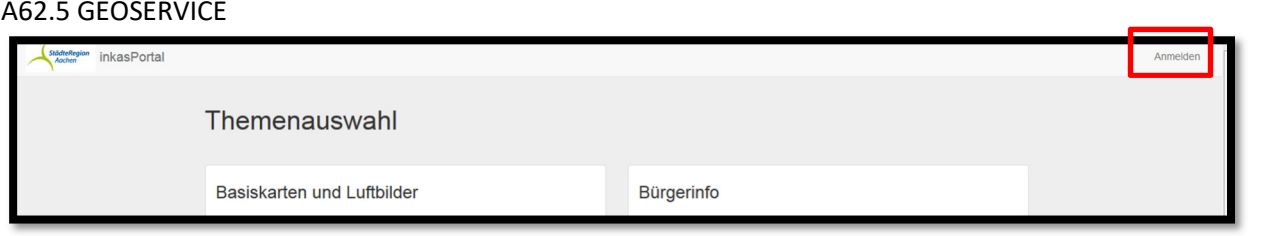

Abbildung 2: Anmelden im Portal

Eingabe der Benutzerkennung (die Benutzerkennung ist identisch mit der bisherigen in der GeoAuskunft Vermessung (inkasWeb))

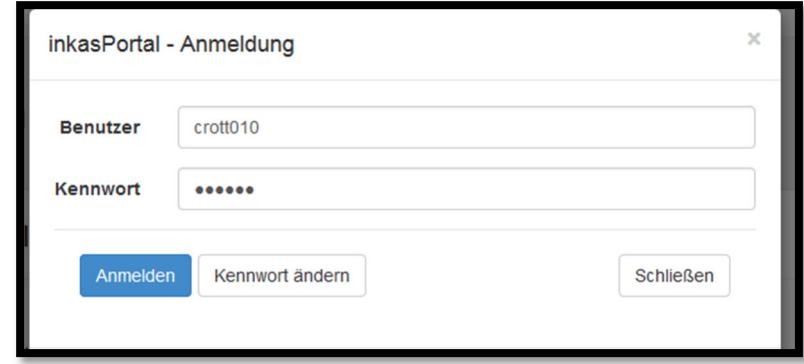

Abbildung 3: Anmeldemaske Portal

z.B. Themenkachel "1 Liegenschaftskataster, Vermessungsunterlagen" auswählen und Portal starten. Andere Themenkacheln könnten ebenfalls verwendet werden.

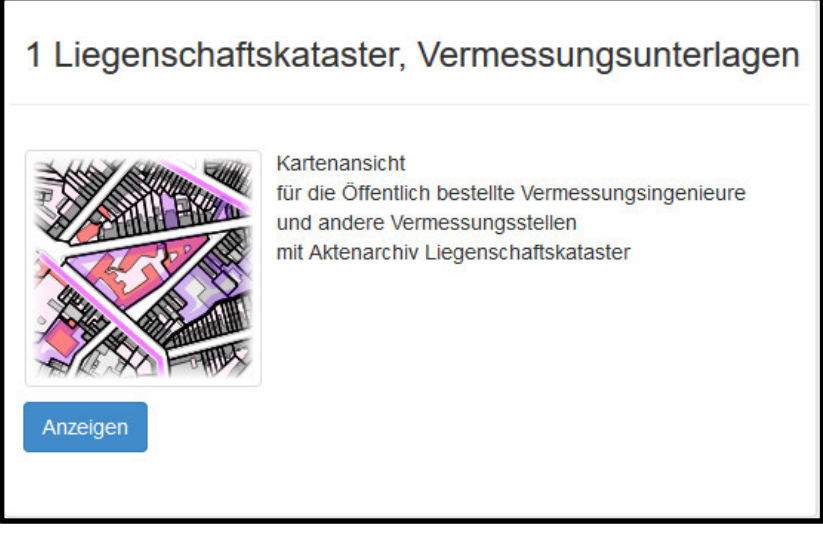

Abbildung 4: Themenauswahl

# A62.5 GEOSERVICE

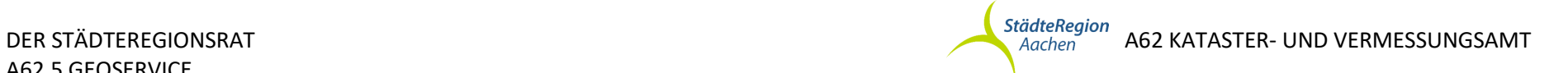

Nach dem Öffnen, öffnet sich das Übersichts-Kartenfenster zum Thema . I Liegenschaftskataster, Vermessungsunterlagen"<br>Abbildung 5: Kartenfenster Geoportal<br>Abbildung 5: Kartenfenster Geoportal<br>Abbildung 5: Kartenfenster Geo

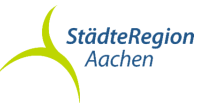

# Suchen des gewünschten Flurstücks:

Über den Menüpunkt "Suchen" in der Menüleiste oder über die Lupe in der Iconleiste kann zum gewünschten Flurstück gezoomt werden:

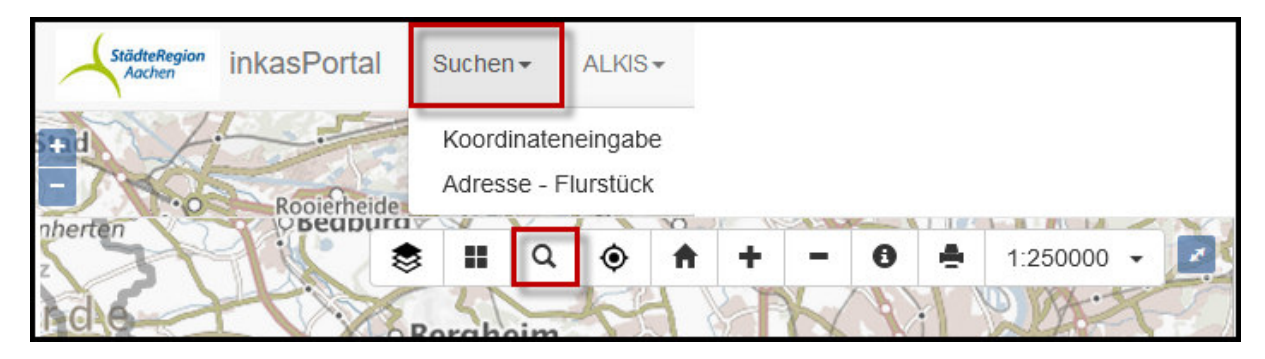

#### Abbildung 6: Suchen

Man hat nun die Möglichkeit das Flurstück über Listenauswahl, Adresse, Flurstück, Stichwort und Koordinateneingabe in der Karte zu finden.

An der gefundenen Stelle im Nahbereich, kann man die Recherche unter dem Menüpunkt Katasterarchiv starten und auf Vermessungsunterlagen zu greifen.

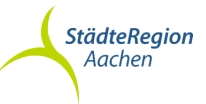

# Starten des Aktenarchiv Liegenschaftskataster

Zum Starten des Katasterarchivs in der Menüleiste den Menüpunkt "Kataster" auswählen:

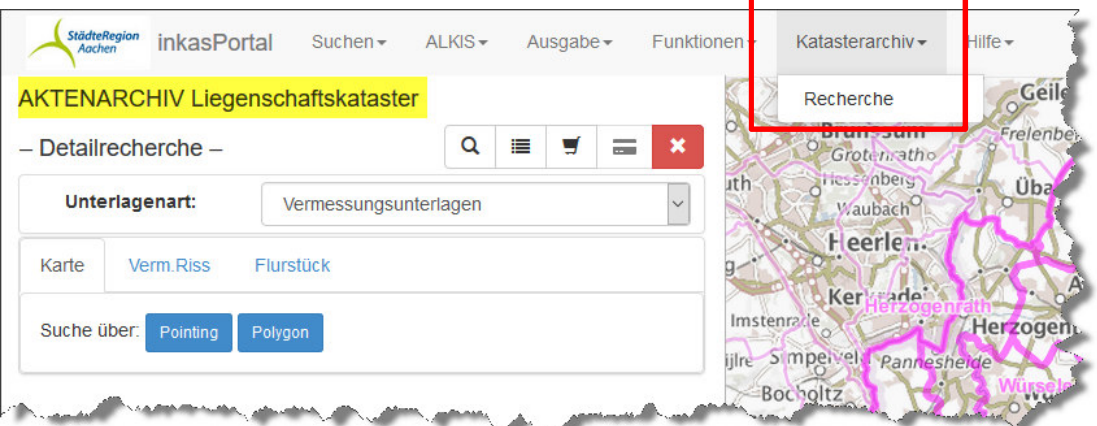

#### Abbildung 7: Auswahl Katasterarchiv

Nach Auswahl von Katasterarchiv Recherche, öffnet sich eine neue Maske mit der Überschrift "AKTENARCHIV Liegenschaftskataster"

## Erläuterung des Aufbaus der Maske AKTENARCHIV

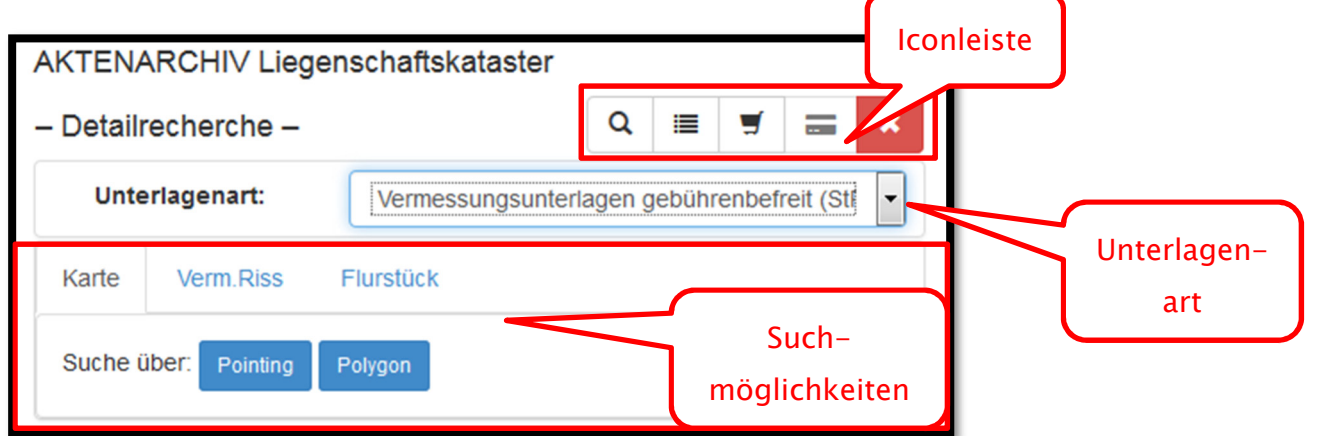

Abbildung 8: Detailrecherche

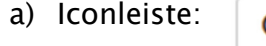

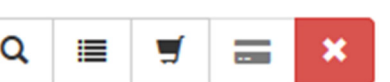

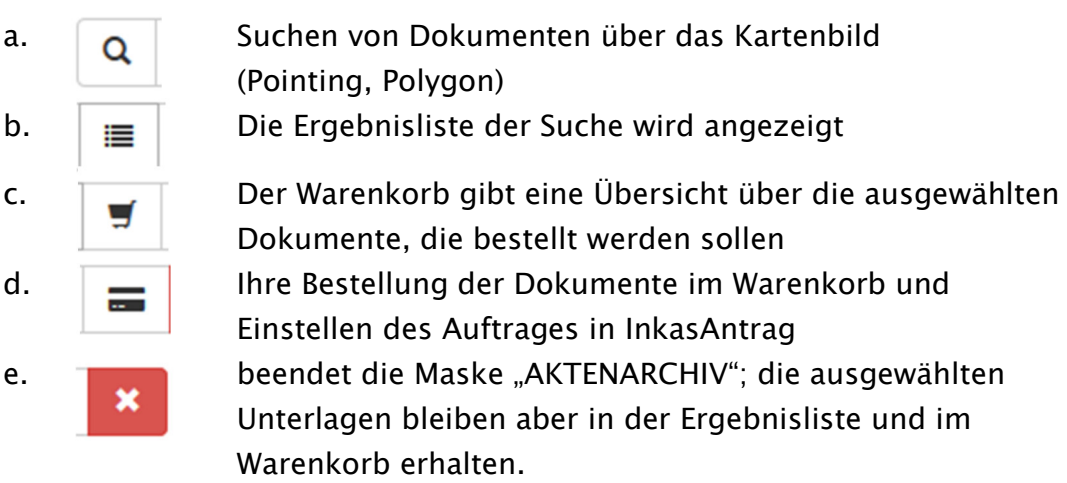

## b) Unterlagenart

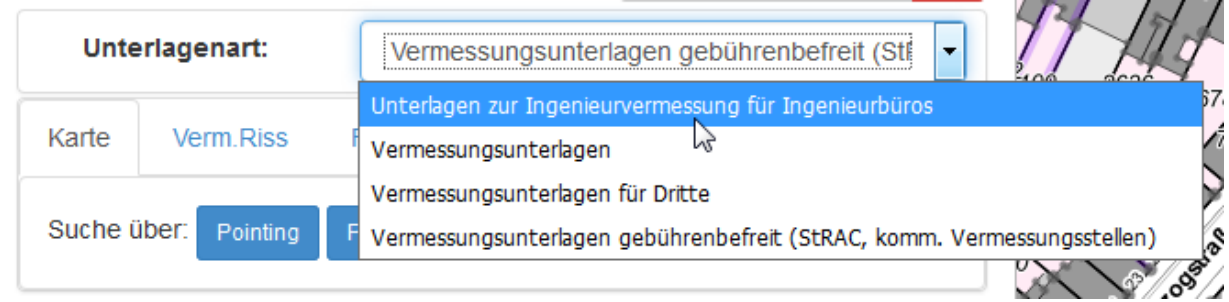

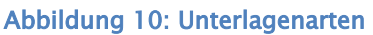

Zur Auswahl stehen Ihnen je nach Berechtigung verschiedene Unterlagenarten zur Verfügung. Die Unterlagenart sollte zu Beginn der Riss-Suche ausgewählt werden, bevor die weiteren Schritte ausgeführt werden.

#### c) Suchmöglichkeiten

a. Suche über das Kartenfenster:

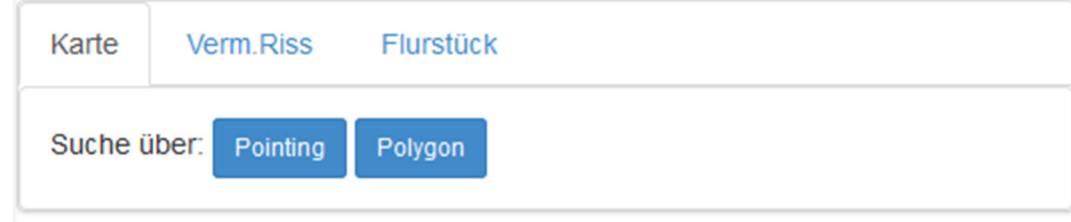

Abbildung 11: Suche Kartenfenster

i. Pointing auf das Flurstück in der Karte

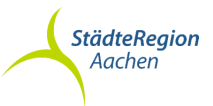

Bitte in die Grafik pointen.

ii. Polygon über das Messgebiet in der Karte

Bitte in die Grafik pointen.

Es öffnet sich automatisch die Ergebnisliste mit allen Dokumenten, die diesem/ n Flurstück/en zugeordnet sind.

- b. Suche über Verm. Riss (siehe Seite 8)
	- i. Eingabe des Dokumentennamens
	- ii. Eingabe von Gemarkung und weiteren Suchkriterien wie Flur,

Nummer, Jahrgang

Es öffnet sich automatisch die Ergebnisliste mit allen Dokumenten, die den Suchkriterien entsprechen.

- c. Suche über Flurstück (siehe Seite 9)
	- i. Dokumentensuche über Eingabe Gemarkung/Flur/Flurstück;

Suche auch über historische Flurstücke möglich

- ii. Suche der Vorgängerflurstücke
- iii. Suche der Nachfolgerflurstück bei Eingabe eines historischen Flurstücks

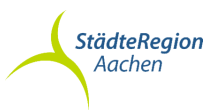

# Die Suche über Verm.Riss

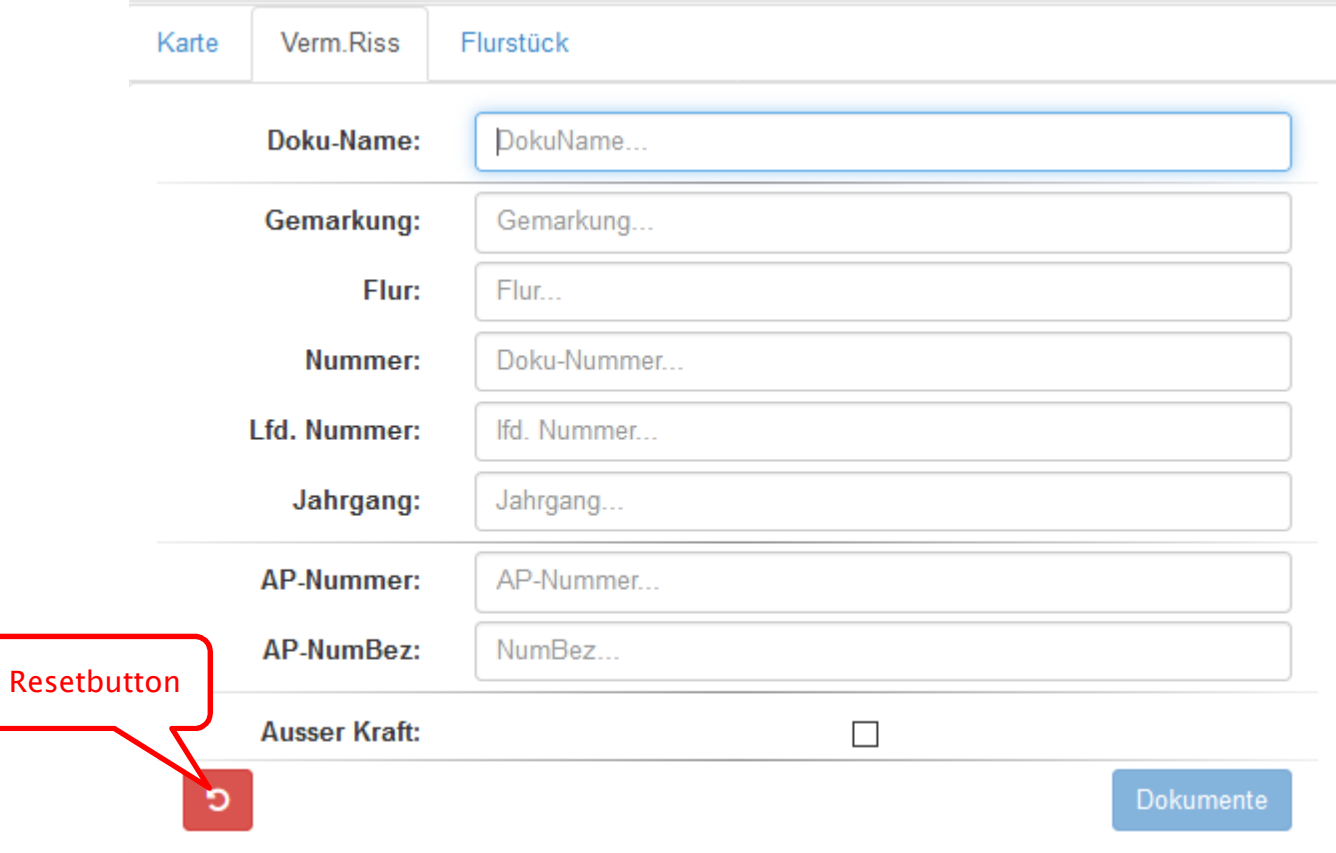

#### Abbildung 12: Suche Verm.Riss

Beim Einstieg über einen Dokumentennamen, gibt man diesen vollständig in das entsprechende Feld ein und gelangt per Enter oder Dokumente zur Ergebnisliste. Sucht man "Außer Kraft" gesetzte Dokumente, ist diese Option entsprechend auszuwählen.

Beispiele:

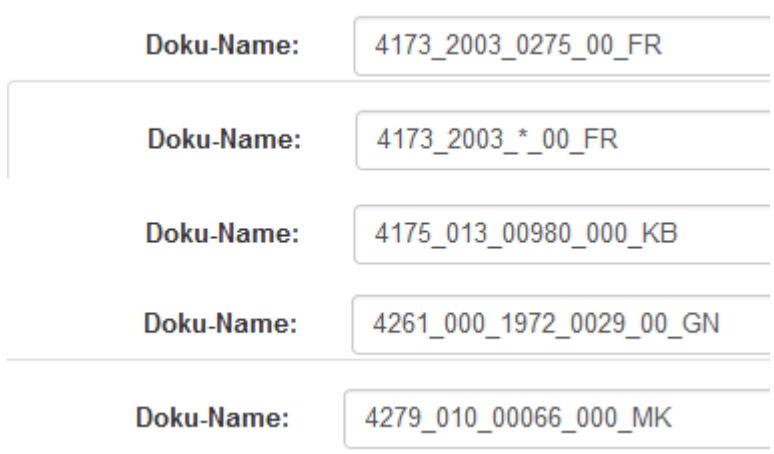

#### Abbildung 13: Beispiele DokuName

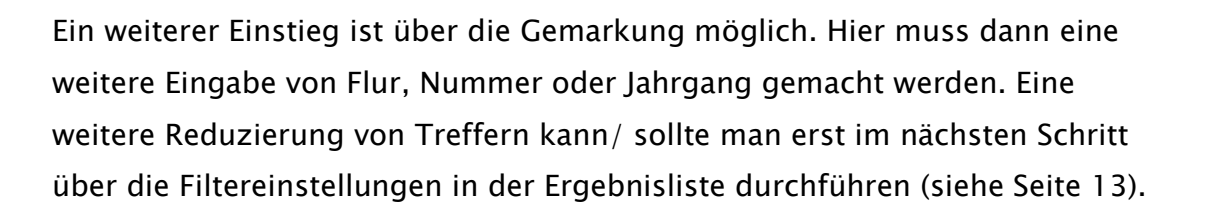

# Die Suche über Flurstück

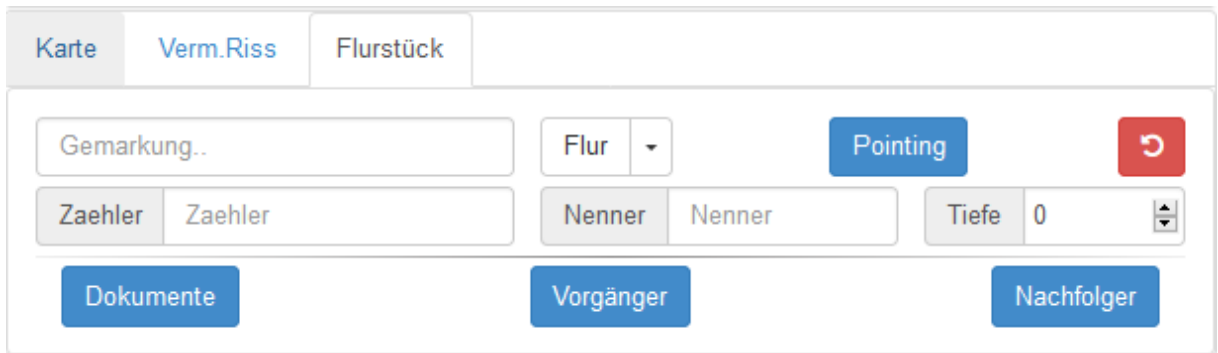

#### Abbildung 14: Suche Flurstück

Bei dem Einstieg über ein Flurstück, hat man entweder die Möglichkeit über ein Pointing die aktuelle Liegenschaftskarte als Grundlage zu nehmen oder durch Eintrag der Flurstücksnummer auf ein aktuelles oder historisches Flurstück zurück zu greifen.

Durch ändern der Tiefe ist es entweder möglich nur nach Dokumenten zu dem eingetragenen Flurstück zu suchen, oder die Historie zu berücksichtigen.

Über Vorgänger und Nachfolger bekommt man entsprechend der eingestellten Tiefe die Flurstückshistorie angezeigt.

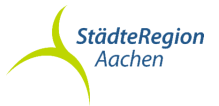

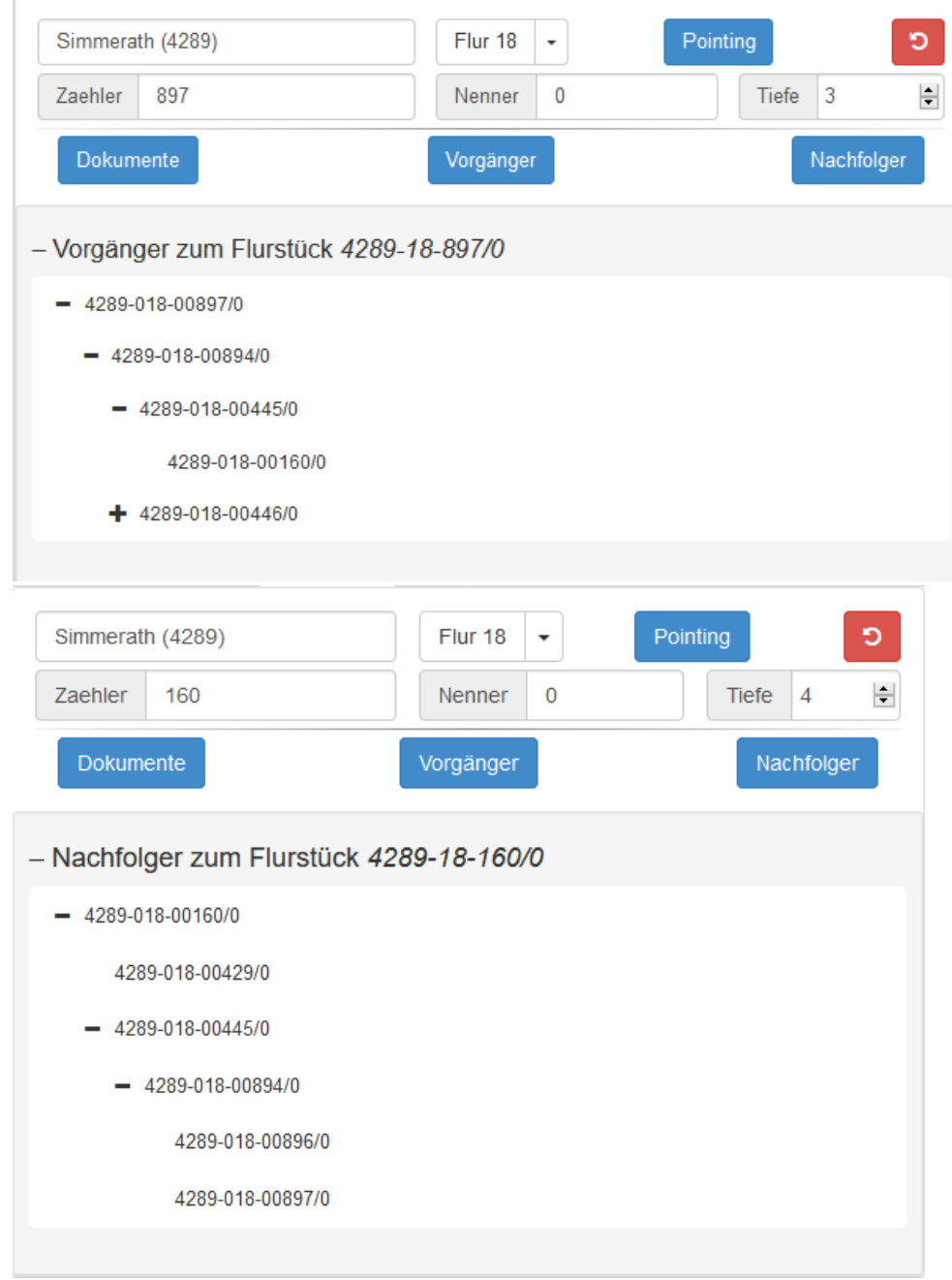

Abbildung 15: Vorgänger/ Nachfolger zum Flurstück

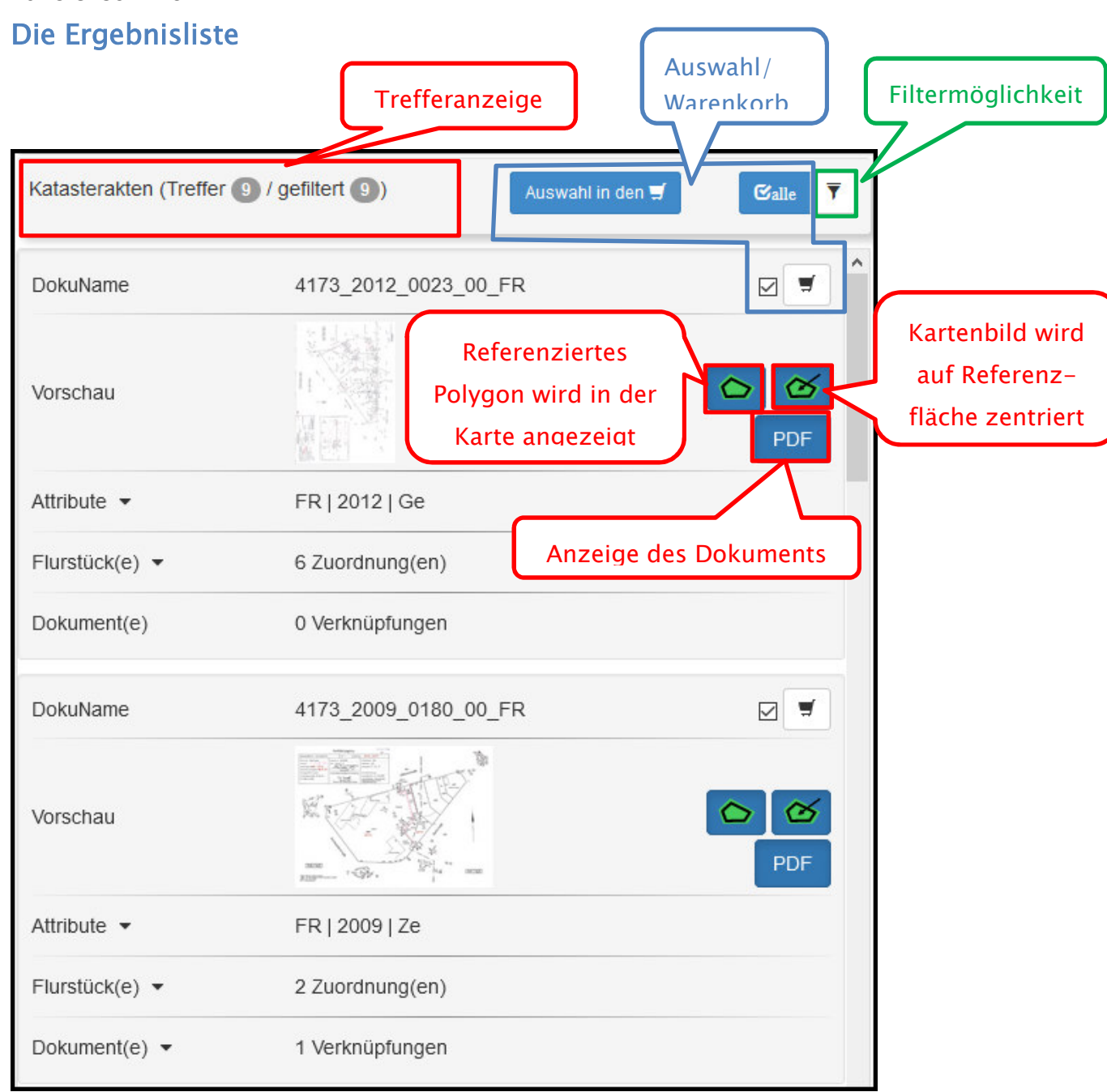

#### Abbildung 16: Ergebnisliste Unterlagensuche

In der Ergebnisliste werden alle gefundenen Dokumente samt Vorschaubild angezeigt. Es besteht die Möglichkeit alle gefundenen Dokumente in den Warenkorb zu legen oder nur einzelne. Um die Auswahl zu treffen, hat man die Möglichkeit sich den referenzierten Umringspolygon anzeigen zu lassen, auf diese Referenzfläche im Kartenausschnitt zu springen oder sich das pdf in einer Voransicht anzuschauen.

Bei großen Trefferlisten, hat man die Möglichkeit über den Filter die Dokumente zu reduzieren.

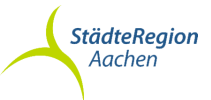

Zu jedem Dokument werden weiterhin die hinterlegten Attribute, die zugeordneten Flurstücke und die verknüpften Dokumente angezeigt.

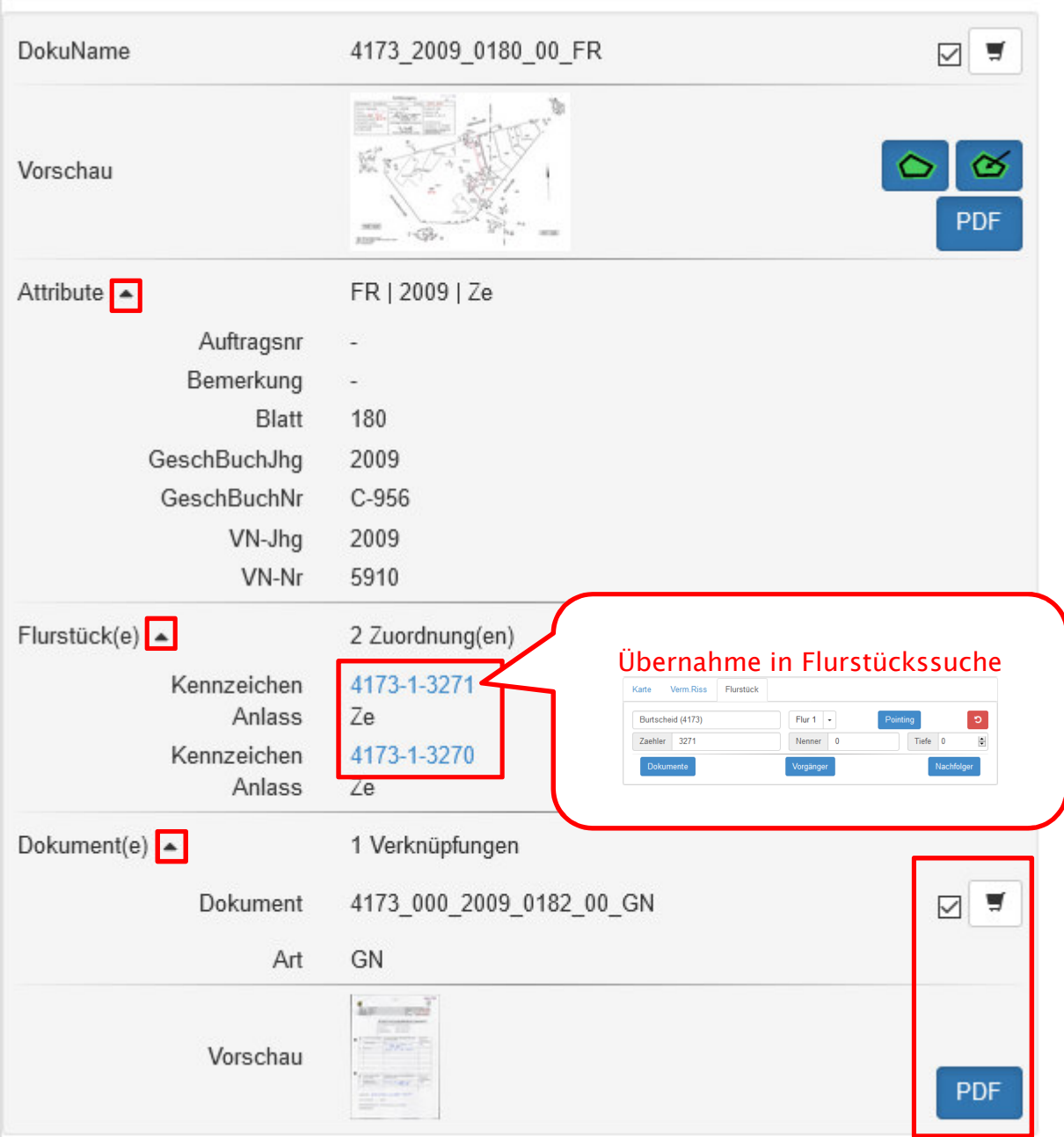

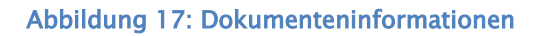

Liegt eine Verknüpfung z.B. zu einer Grenzniederschrift vor, hat man die Möglichkeit sich diese separat direkt in der Vorschau anzusehen und zu entscheiden, ob dieses Dokument mit in den Warenkorb soll.

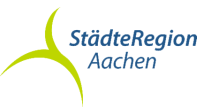

Der Filter

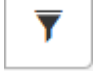

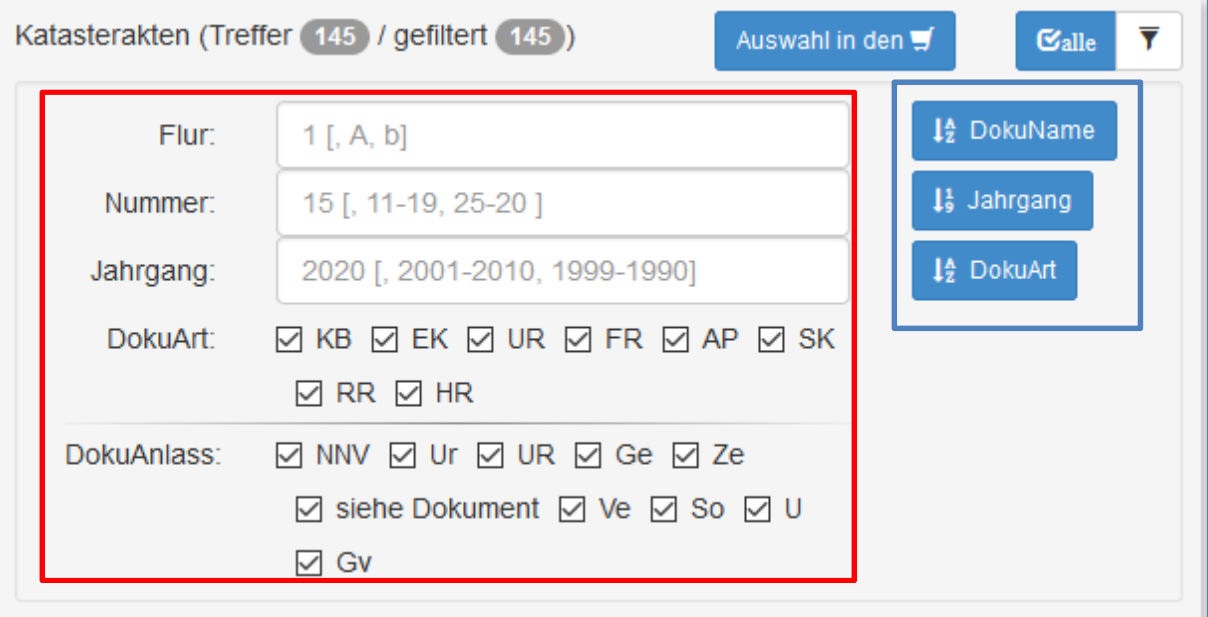

#### Abbildung 18: Filtermaske

Hier besteht die Möglichkeit die Ergebnisliste nach Dokumentenname, Jahrgang oder Dokumentenart zu sortieren und/oder nach Flur, Nummer, Jahrgang, Dokumentenart oder Dokumentenanlass zu filtern.

Beispiel: Ein Polygon um das Städteregionshaus ergibt 145 Treffer. Mit dem folgenden Filter reduziert man das Ergebnis auf eine übersichtliche Trefferliste.

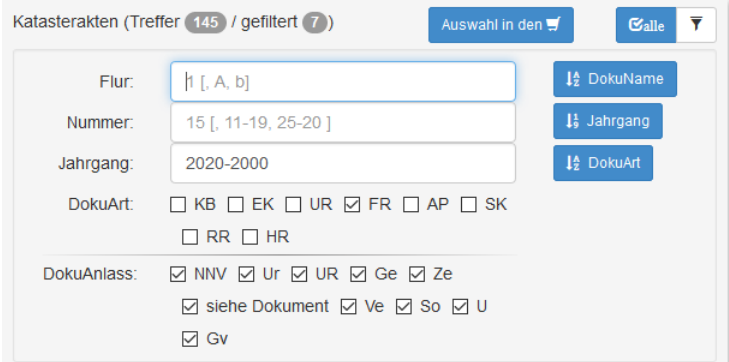

Abbildung 19: Beispiel Filter

Der Warenkorb

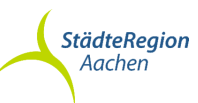

Auswahl in den

L ,

Ausgewählte Dokumente und deren Verknüpfungen werden durch

in den Warenkorb verschoben. Dies wird kenntlich gemacht, in dem das im Warenkorb befindliche Dokument in der bestehenden Ergebnisliste, aber auch bei einer neuen Suche grün hinterlegt wird.

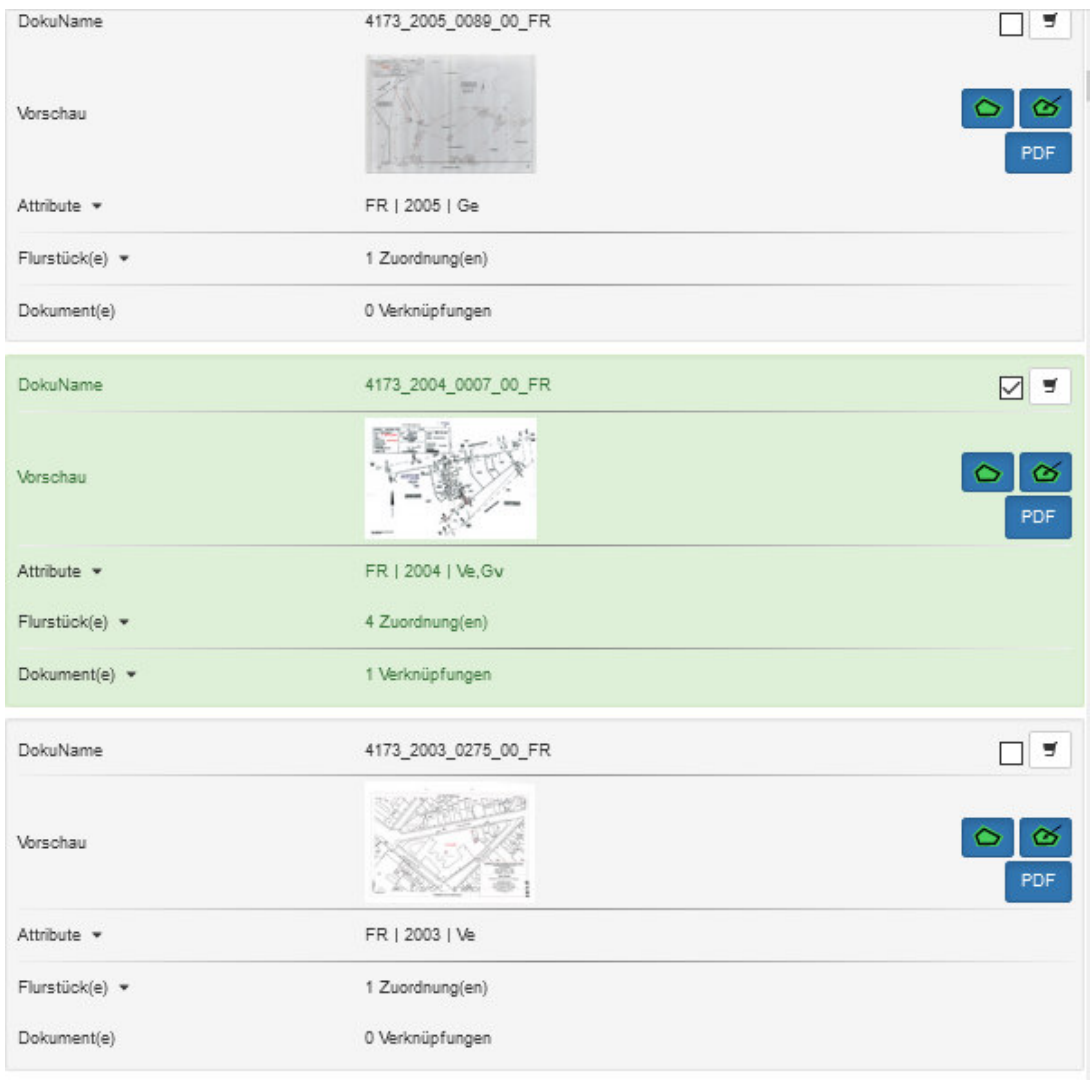

#### Abbildung 19: Auswahl Warenkorb

Beim Verschieben in den Warenkorb bekommt man die Information, wie viele Dokumente verschoben wurden.

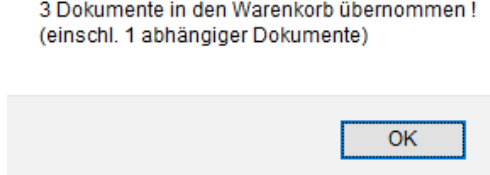

Im Warenkorb findet man seine Auswahl dann noch einmal aufgelistet.

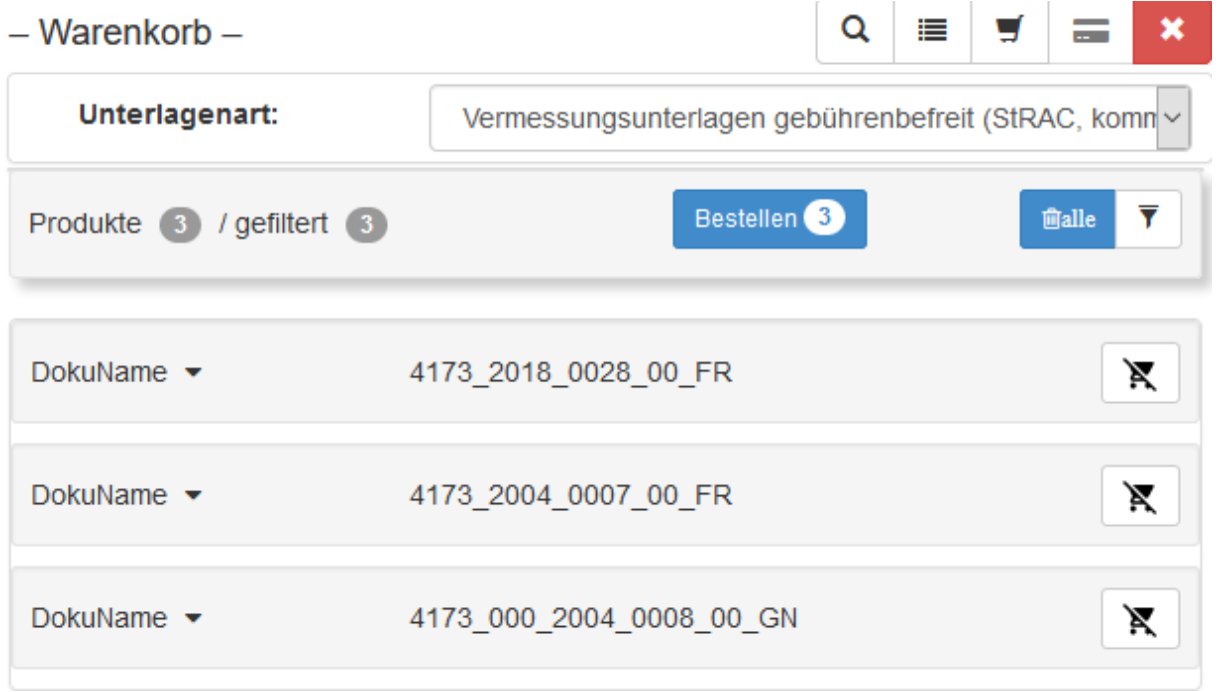

#### Abbildung 20: Warenkorb

Zusätzlich hat man noch die Möglichkeit sich auch hier noch einmal weitere Informationen zu jedem einzelnen Dokument anzeigen zu lassen oder ein einzelnes Dokument wieder aus dem Warenkorb zu entfernen.

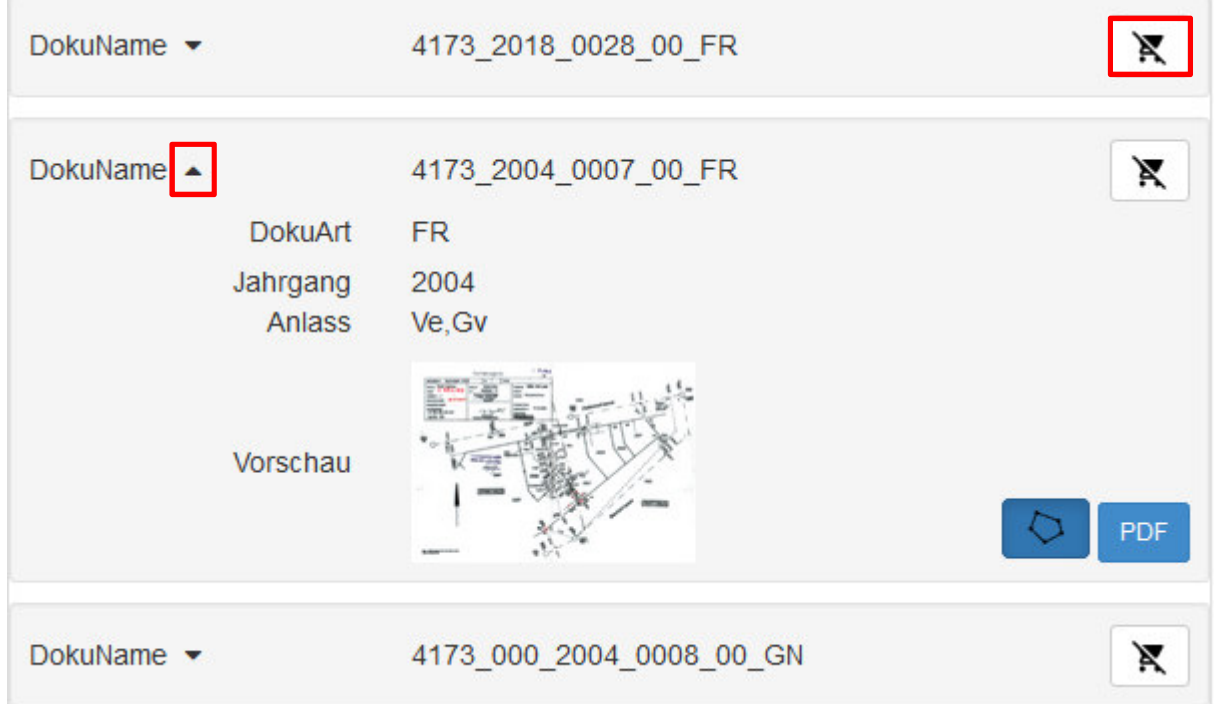

Abbildung 21: Doku Informationen im Warenkorb

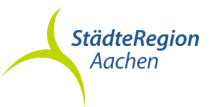

# Bestellvorgang

Nach dem Drücken auf wird eine Zusammenstellung der Dokumente

 $\bar{\mathbf{x}}$ 

erstellt und der Übergang zu Inkas Antrag findet statt. Es öffnet sich das Bestell-Fenster:

Ihre Bestellung

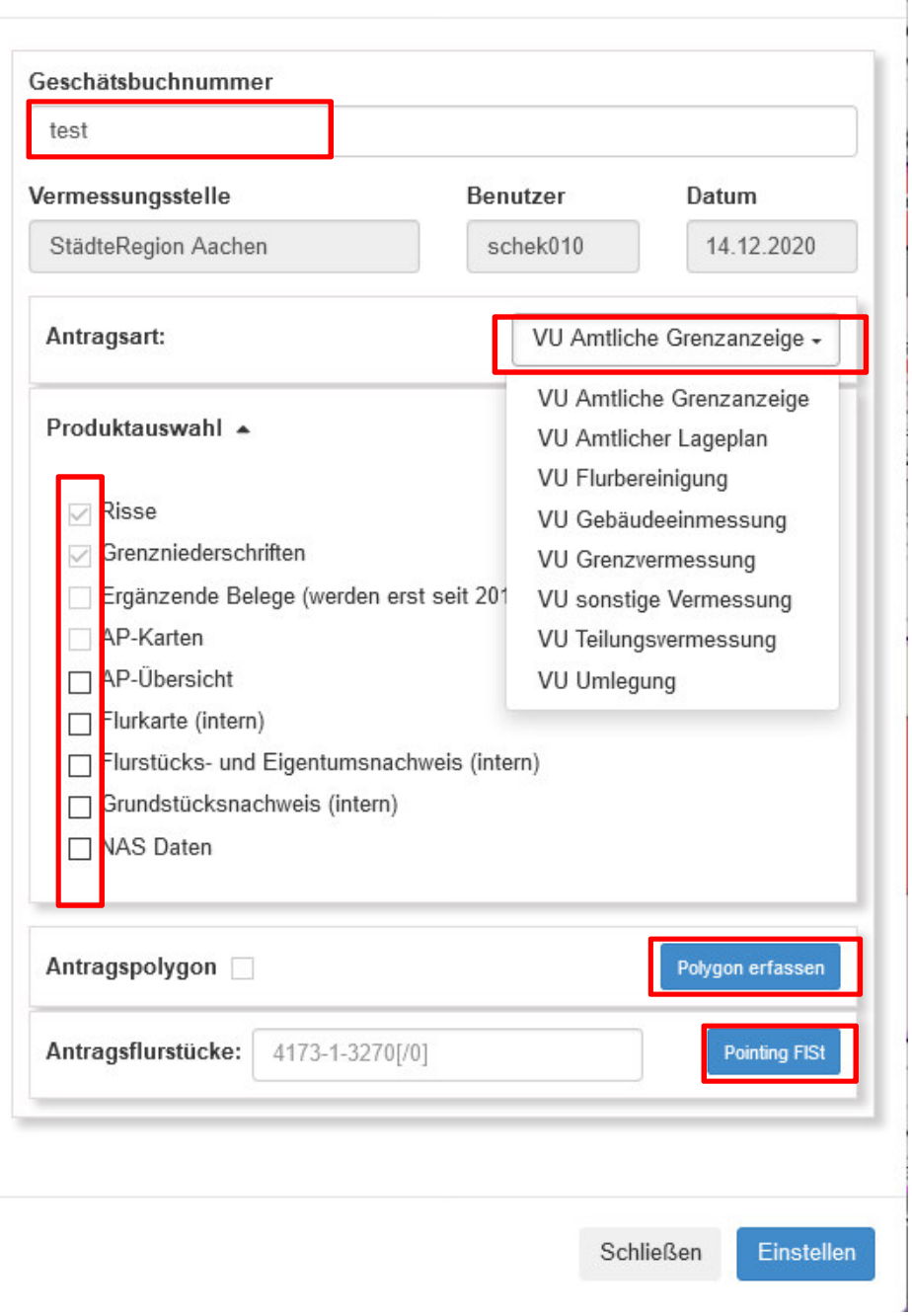

#### Abbildung 22: Einstellen des Antrages

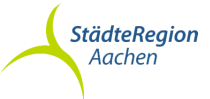

Hier muss als erstes wie in InkasAntrag ihre Geschäftsbuchnummer eingetragen werden. Dann muss abhängig von der vorher gewählten Unterlagenart die Antragsart ausgewählt werden. Weiterhin kann die Produktauswahl (entsprechend der gewählten Antragsart) erweitert werden. Außerdem muss ein Antragspolygon und -flurstück eingetragen oder über Pointing/Polygon erfasst.

Danach kann die Bestellung aufgegeben werden (über Klick auf Einstellen ) und steht dann über InkasAntrag

(https://inkasweb.regioit.de/inkasantrag/) zum download bereit.

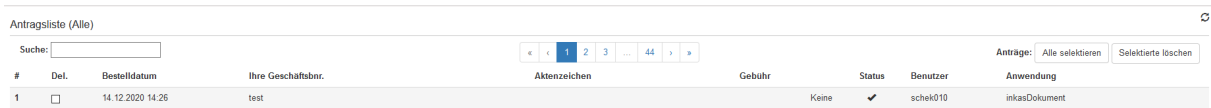

Abbildung 23: Abruf in InkasAntrag